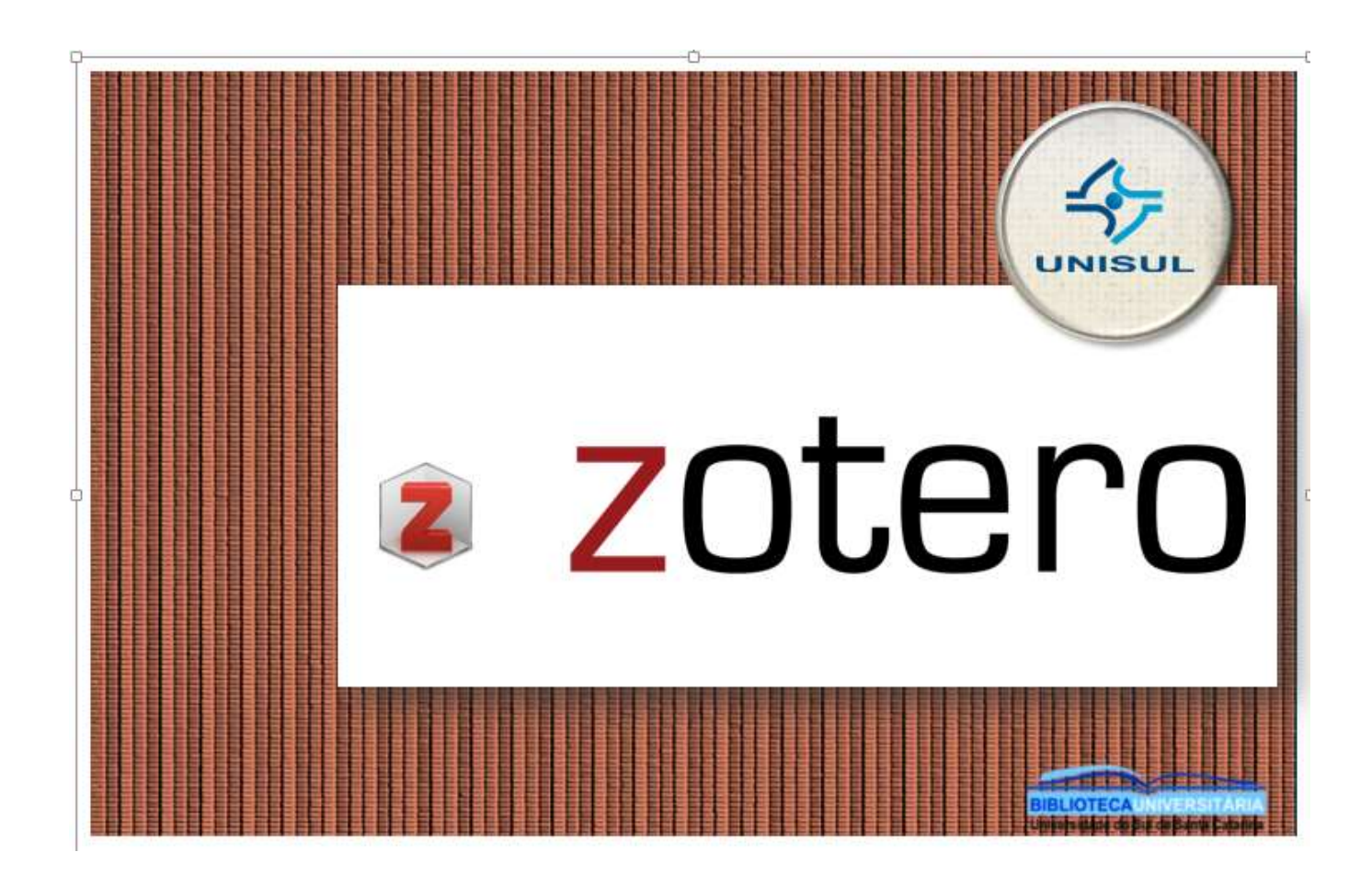

# **SUMÁRIO**

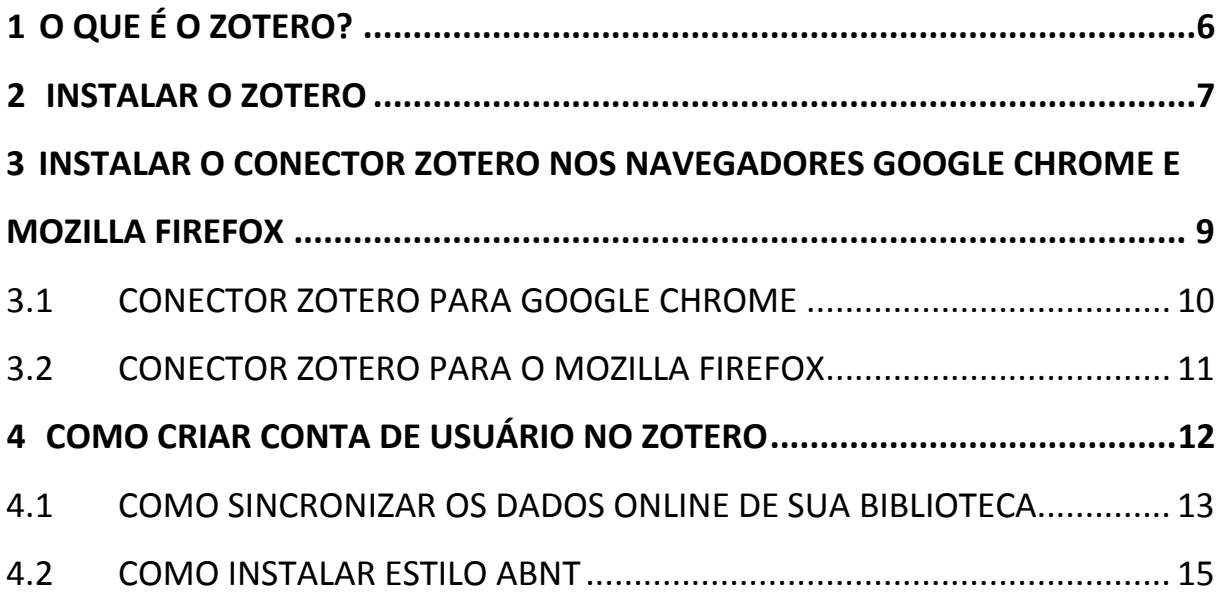

# **5 ADICIONAR, CAPTURAR, [IMPORTAR E ARQUIVAR INFORMAÇÕES E](#page-15-0)**

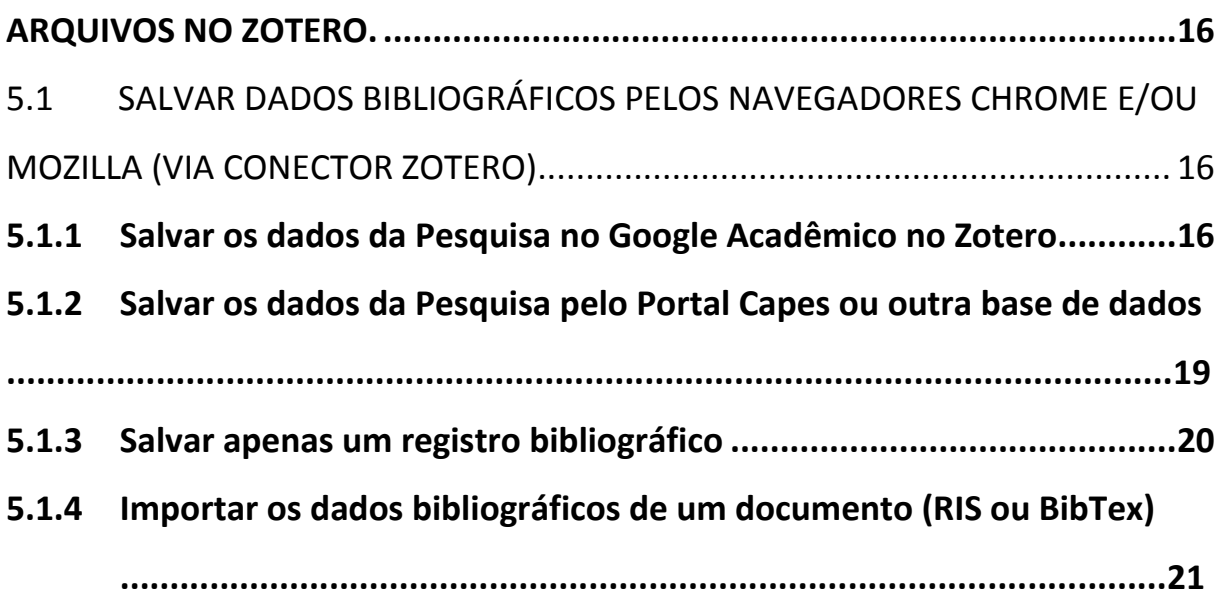

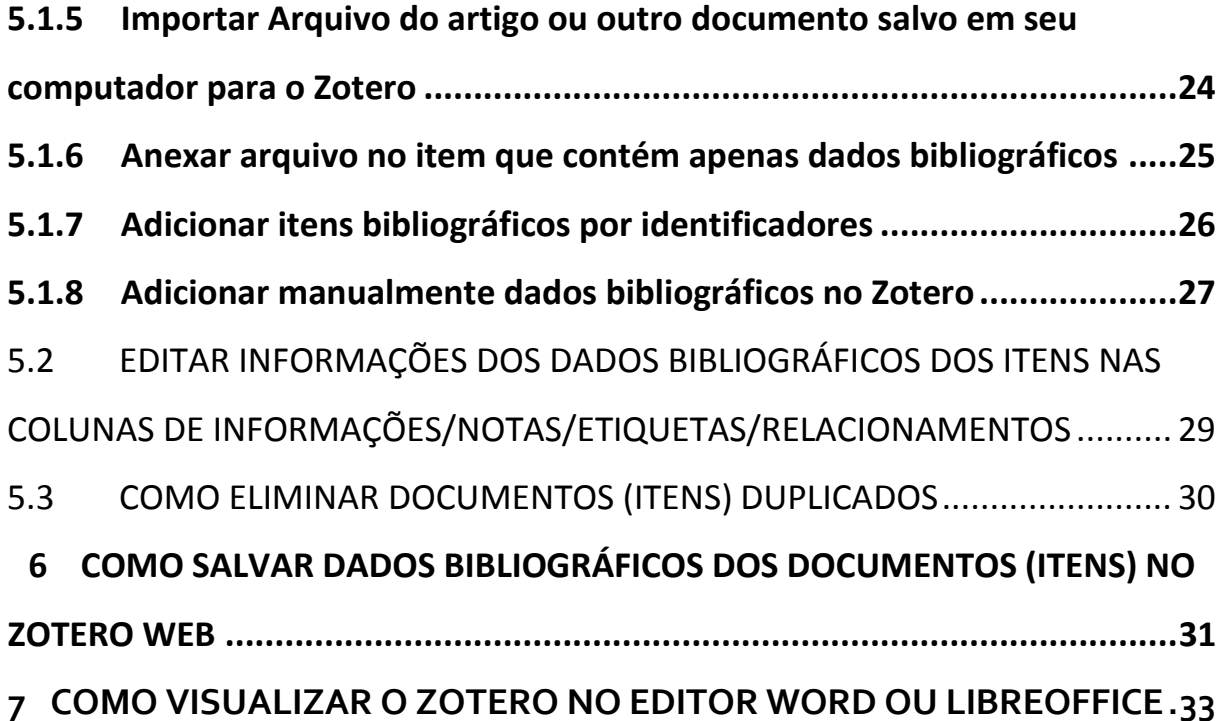

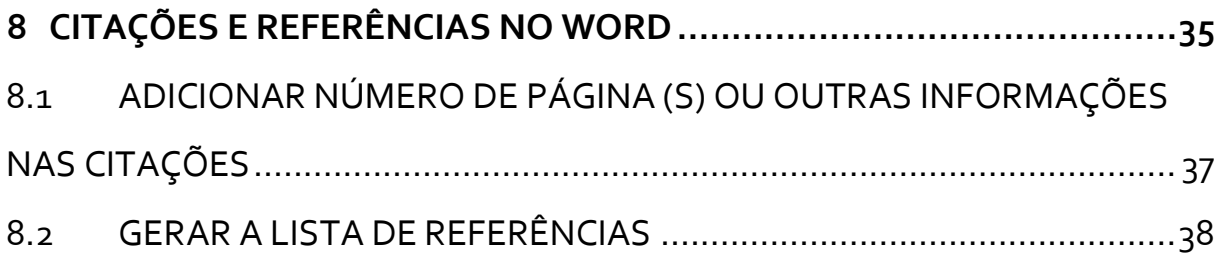

#### <span id="page-5-0"></span>**1 O QUE É O ZOTERO?**

É uma ferramenta gratuita de gerenciamento de referências de documentos que permite a coleta, organização, armazenamento e compartilhamento de informações bibliográficas.

Os recursos do Zotero incluem integração com os navegadores da internet (Mozilla Firefox, Google Chrome e Safari) e com programas de processamento de texto (Microsoft Word , LibreOffice , OpenOffice.org Writer e NeoOffice) que o ajudam a citar facilmente suas fontes à medida que você escreve. Além de permitir sincronização online dos dados e geração de bibliografias em vários estilos, como por exemplo, os representados pelas normas da Associação Brasileira de Normas Técnicas (ABNT).

Esse tutorial tem o intuito de apresentar noções essenciais quanto ao uso do Zotero nas versões Desktop e web. Está dividido em: como é feita a instalação do software e das extensões nos navegadores, como criar a conta de usuário, como são importados e/ou salvos os dados/documentos para a sua biblioteca e como são inseridas as citações e referências automaticamente em editor de texto.

Para saber mais procure a Biblioteca Universitária! Bons estudos!

#### <span id="page-6-0"></span>**INSTALAR O ZOTERO**

Para instalar o programa em seu computador baixe o arquivo executável no site: [www.Zotero.org](http://www.zotero.org/)

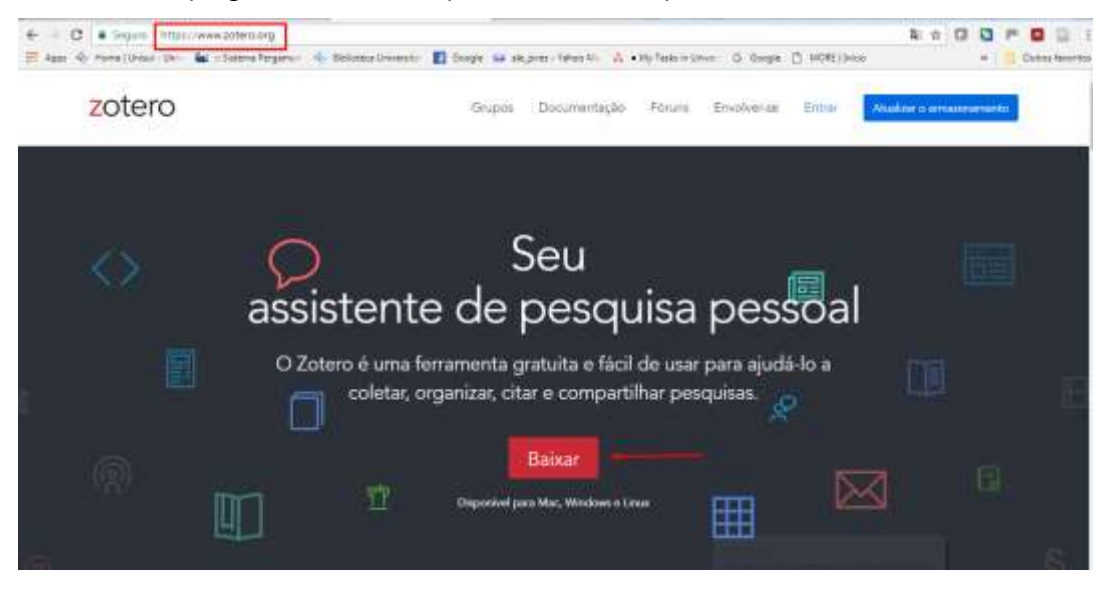

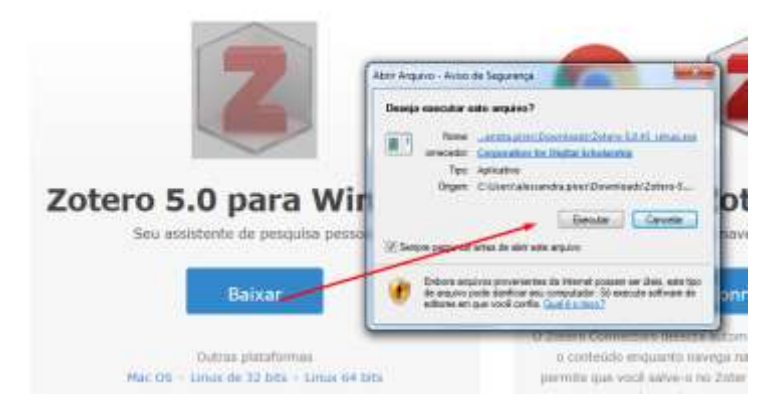

Após executar o arquivo de instalação do Zotero você terá a versão Desktop

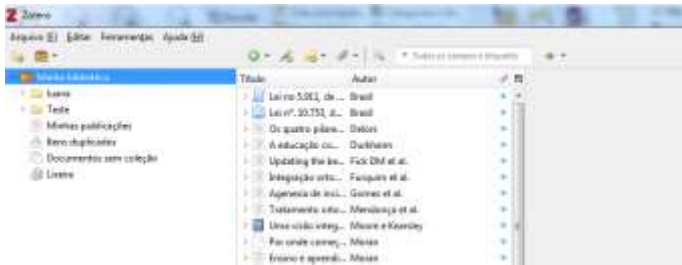

### <span id="page-8-0"></span>**3 INSTALAR O CONECTOR ZOTERO NOS NAVEGADORES GOOGLE CHROME E MOZILLA FIREFOX**

Após download da versão Desktop, o próprio software indica a instalação do conector Zotero nos navegadores de internet que a sua máquina possui. O conector permite que você salve os dados bibliográficos direto no Zotero pelo navegador.

É recomendável que instale os conectores disponíveis para cada navegador de intenet (Chrome, Mozilla e Safari, ou apenas o que você utiliza em sua máquina).

# <span id="page-9-0"></span>3.1 Conector Zotero para Google Chrome

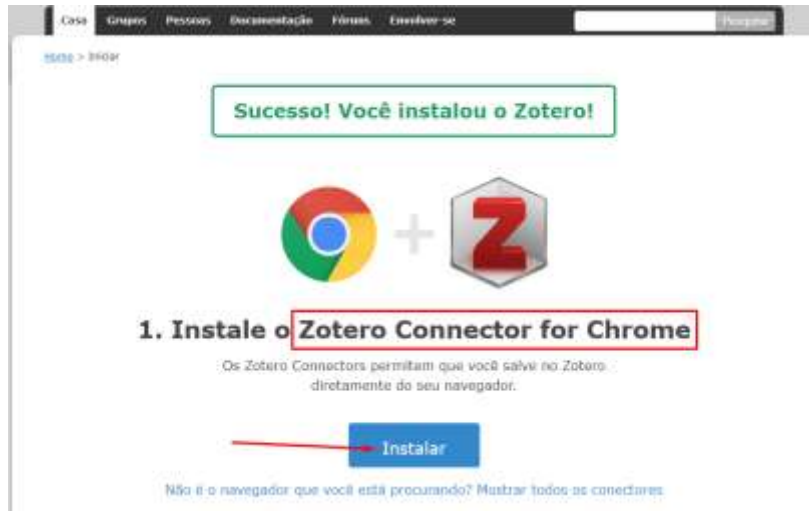

# <span id="page-10-0"></span>3.2 Conector Zotero para o Mozilla Firefox

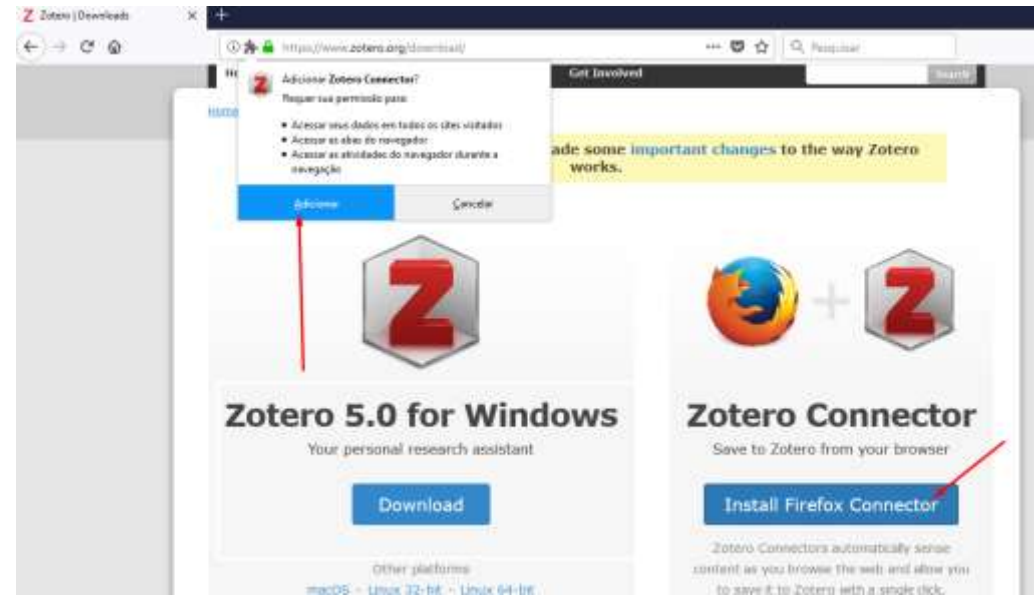

#### <span id="page-11-0"></span>**4 COMO CRIAR CONTA DE USUÁRIO NO ZOTERO**

Crie uma conta de usuário no site do Zotero para ter acesso à versão web na qual permite criar grupos, compartilhar informações e fazer backups, conforme abaixo:

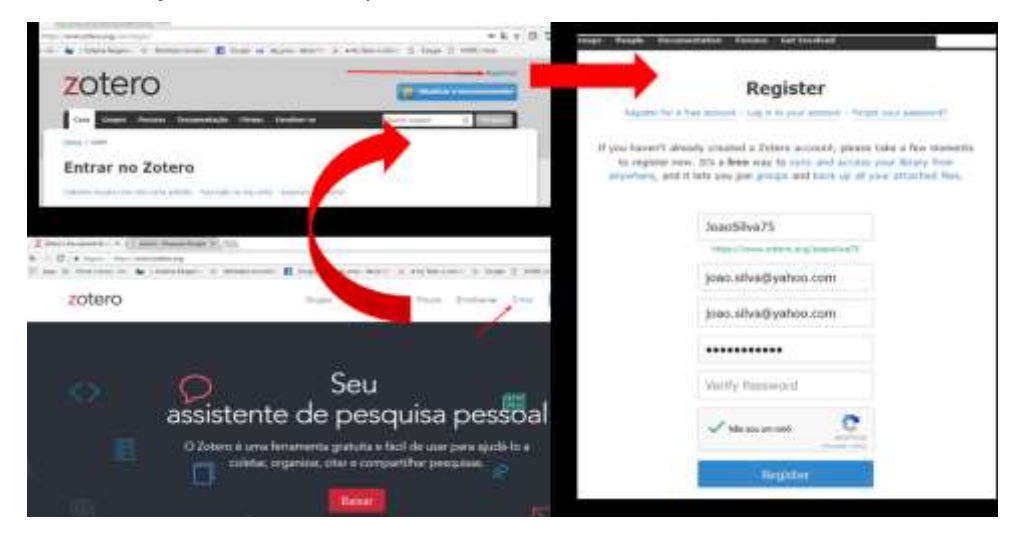

Preencha os dados de acordo com os campos indicados e clique em registro

# <span id="page-12-0"></span>4.1 Como sincronizar os dados online de sua biblioteca

Ao criar a conta no Zotero você terá acesso à versão web e poderá fazer a sincronização on-line dos dados bibliográficos armazenados em sua biblioteca, ou seja, todas as referências e arquivos que você salva na versão Web poderá visualizar na versão Desktop e vice e versa.

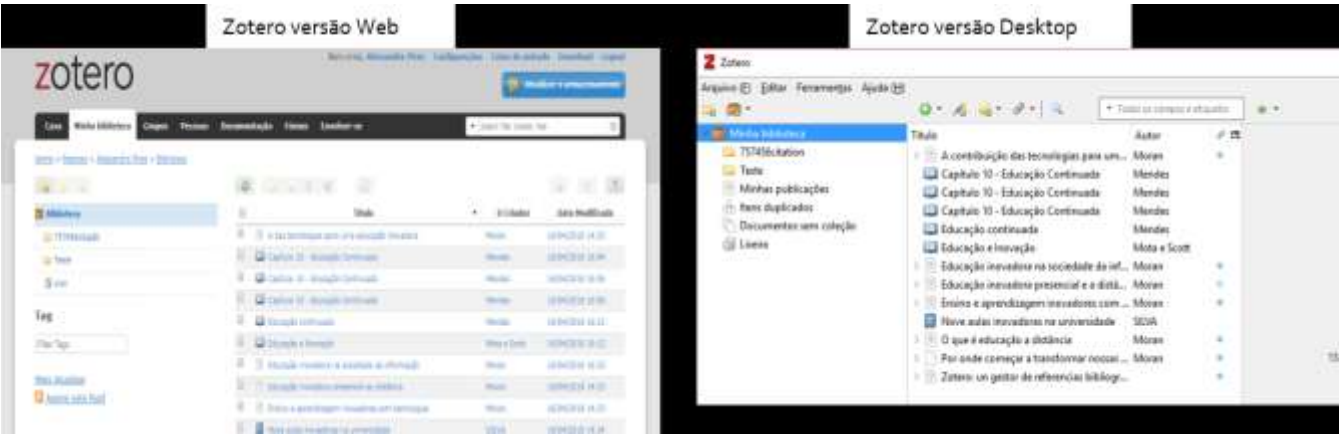

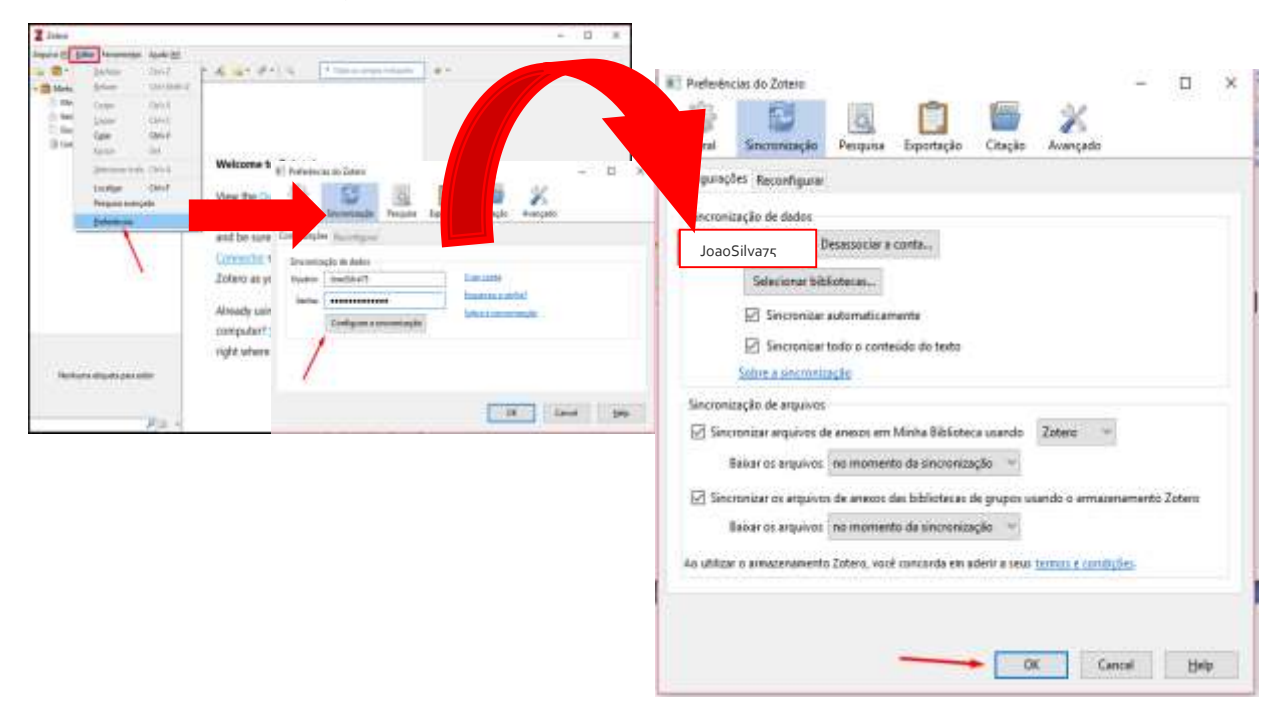

Para isso é necessário configurar o Zotero - versão Desktop com a sua conta de usuário:

#### <span id="page-14-0"></span>4.2 Como instalar estilo ABNT

 $\overline{a}$ 

Caso você utilize a Associação Brasileira de Normas Técnicas (ABNT) será necessário acrescentar o estilo na lista disponível no Zotero versão desktop para que as citações e referências sejam geradas de acordo com esse padrão. Digite: Associação Brasileira, em seguida, clique em Associação Brasileira de Normas Técnicas (Portuguese – Brazil)<sup>1</sup>, para finalizar clique em "ok", conforme figura abaixo:

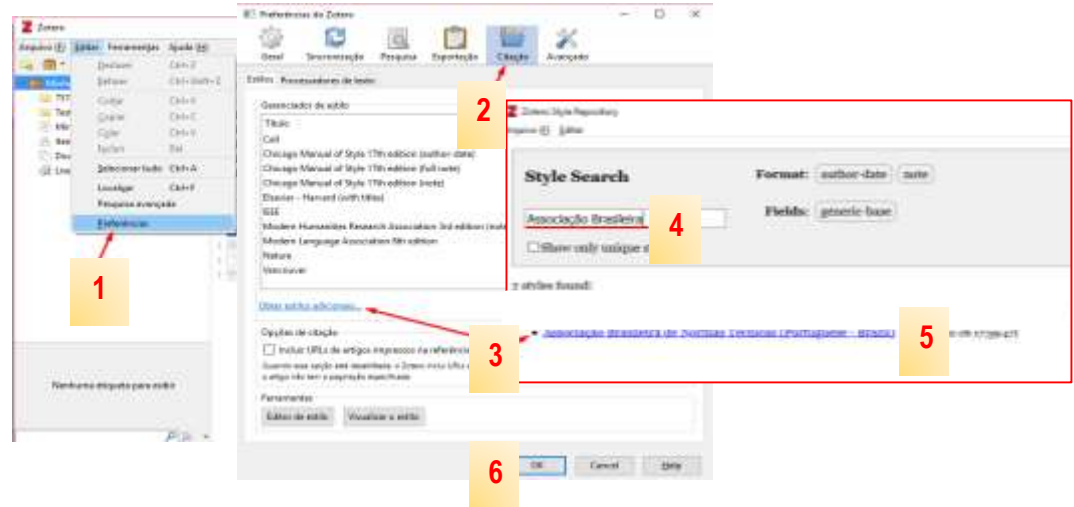

<sup>1</sup> Recomenda-se instalar o estilo selecionado acima, porque traz modelos mais completos das normas ABNT.

### <span id="page-15-0"></span>**5 ADICIONAR, CAPTURAR, IMPORTAR E ARQUIVAR INFORMAÇÕES E ARQUIVOS NO ZOTERO.**

O Zotero oferece a seus usuários várias maneiras de capturar, importar e arquivar informações e arquivos.

# <span id="page-15-1"></span>5.1 Salvar dados bibliográficos pelos navegadores Chrome e/ou Mozilla (via Conector Zotero)

O conector Zotero no navegador permite que você salve os dados bibliográficos da lista de resultados ou do próprio documento de diversas fontes de pesquisa.

#### <span id="page-15-2"></span>**5.1.1 Salvar os dados da Pesquisa no Google Acadêmico no Zotero**

Para essa aplicação é recomendado que você tenha feito o download do software Zotero em seu computador, deixe a versão desktop aberta na área de trabalho, escolha e/ou crie a pasta em que você salvará os dados. Em seguida, no Google Acadêmico faça a pesquisa e salve os resultados por página pelo conector Zotero instalado no navegador.

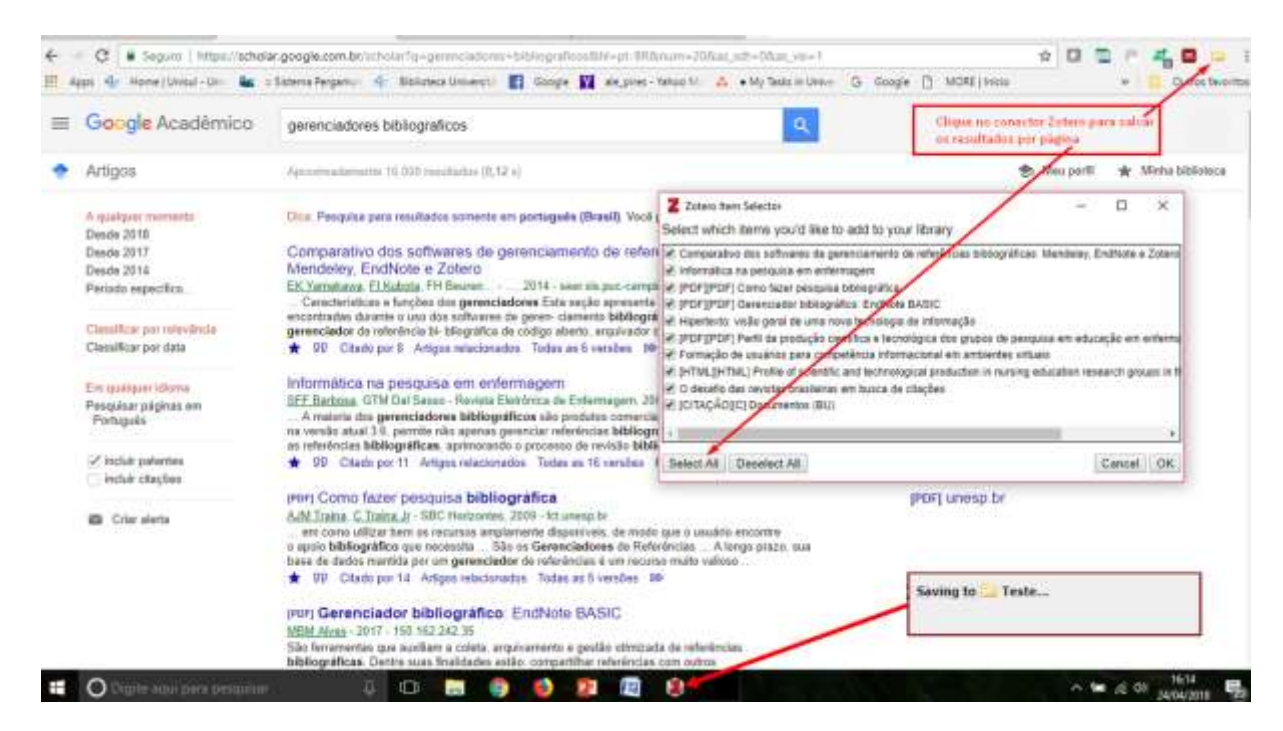

Observe que o Zotero além de salvar os dados bibliográficos de sua pesquisa, também salva os arquivos em formato pdf ou html (caso estejam disponíveis), conforme figura abaixo:

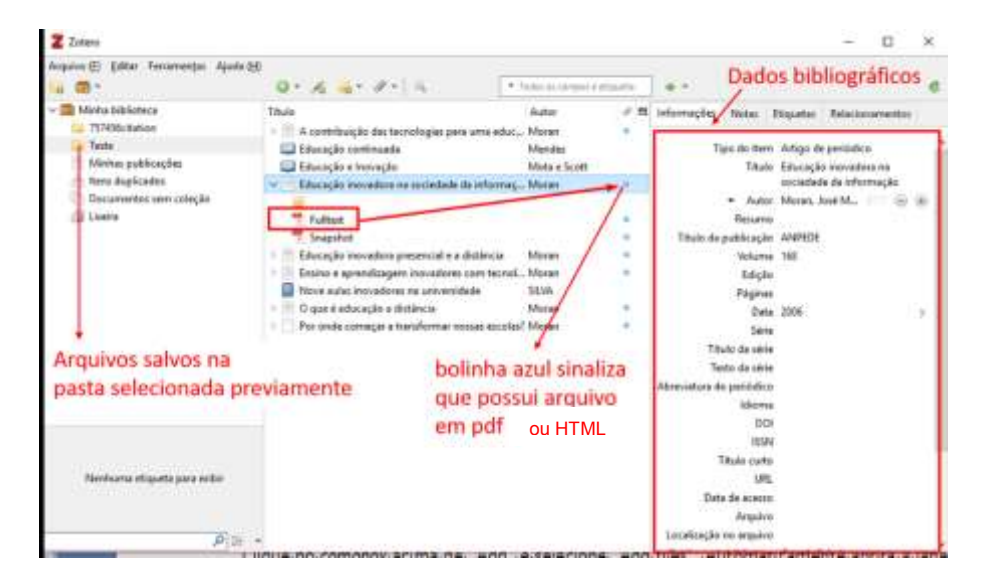

# <span id="page-18-0"></span>5.1.2 Salvar os dados da Pesquisa pelo Portal Capes ou outra base de dados

O princípio é o mesmo, faça a pesquisa e em seguida clique no conector Zotero do seu navegador para salvar os resultados por página.

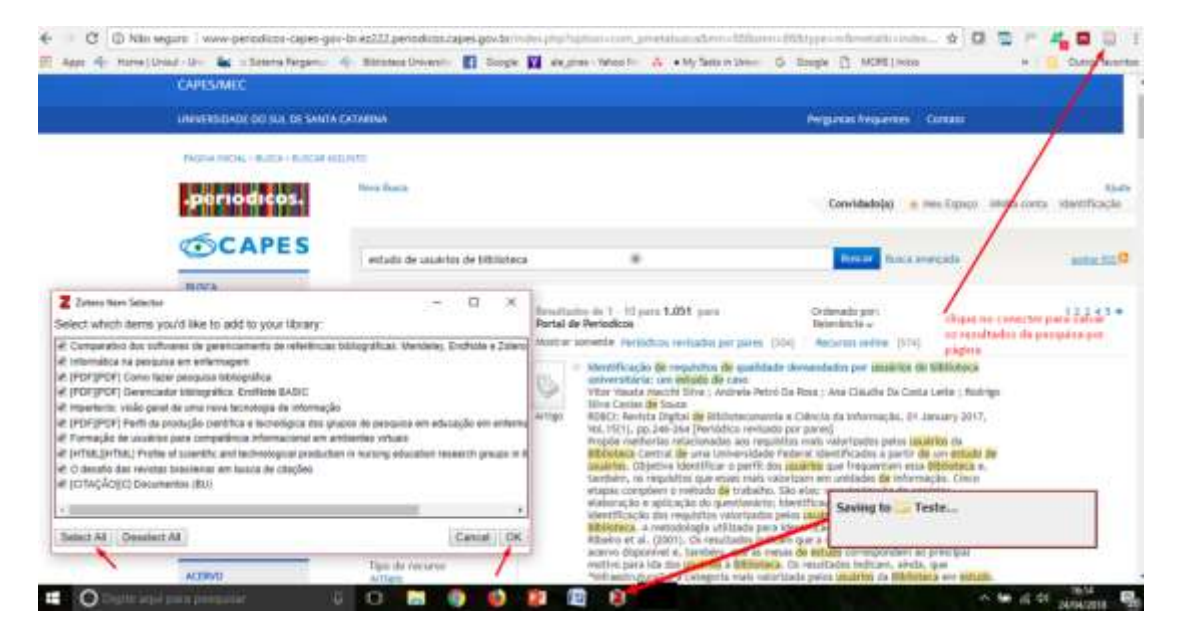

# <span id="page-19-0"></span>5.1.3 Salvar apenas um registro bibliográfico

Utilizando o conector Zotero também parte-se do mesmo procedimento, veja a figura:

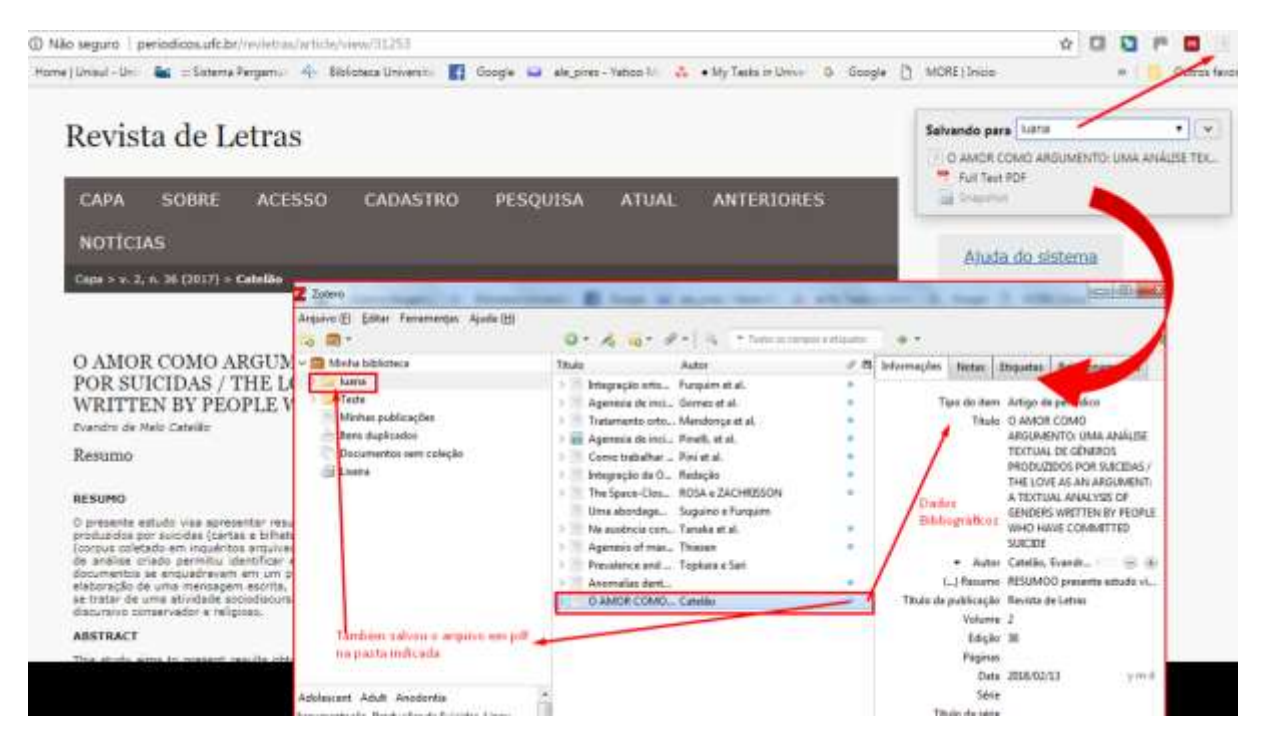

# <span id="page-20-0"></span>5.1.4 Importar os dados bibliográficos de um documento (RIS ou BibTex)

Você pode importar os dados bibliográficos por meio de download de arquivo nos formatos RIS ou BibTex em fontes de pesquisa que permite a exportação da referência bibliográfica. O Zotero reconhece extensões de documentos quando exportados, tais como: RIS e BibTex. Eles são registros de metadados das referências bibliográficas do conteúdo pesquisado.

Lembre-se, esses arquivos não trazem, necessariamente, o texto completo do conteúdo.

Acompanhe os exemplos de inclusão dos metadados de um artigo na base de dados **Scielo**:

Passo 1 – Em "how to cite this article" na coluna de recursos da Scielo, clique no link "Export to Bib Tex" no qual fará o download do arquivo para seu computador;

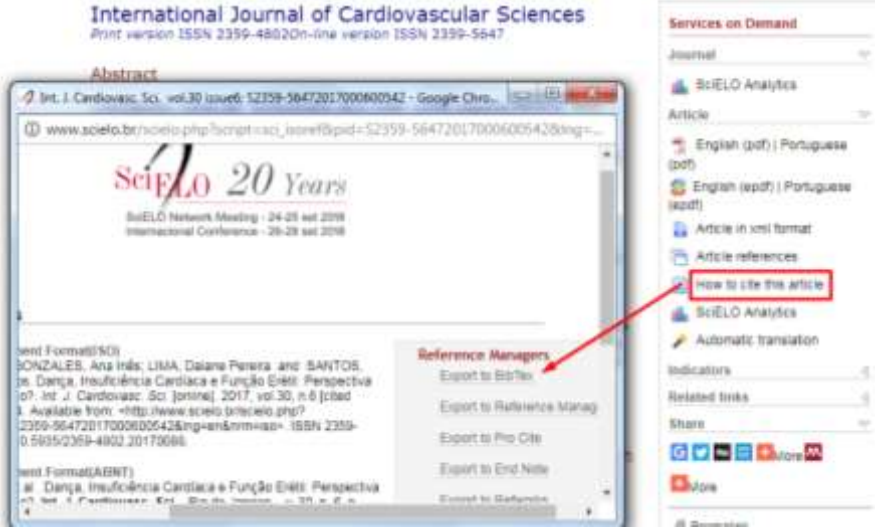

Passo 2 – No Zotero (versão desktop), clique em "importar", em seguida, selecione o arquivo formato RIS ou Bib Tex. na pasta Download de seu computador e clique em abrir.

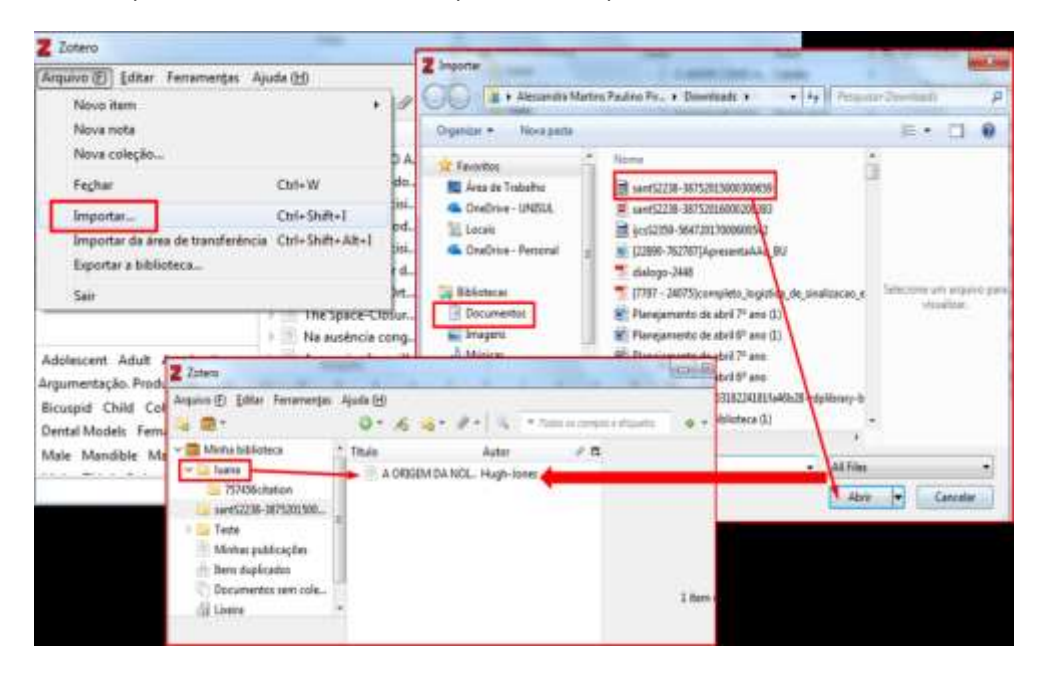

# <span id="page-23-0"></span>5.1.5 Importar Arquivo do artigo ou outro documento salvo em seu computador para o Zotero

Arreste com o mouse o arquivo que se encontra na pasta do computador até a pasta da biblioteca no Zotero, veja abaixo:

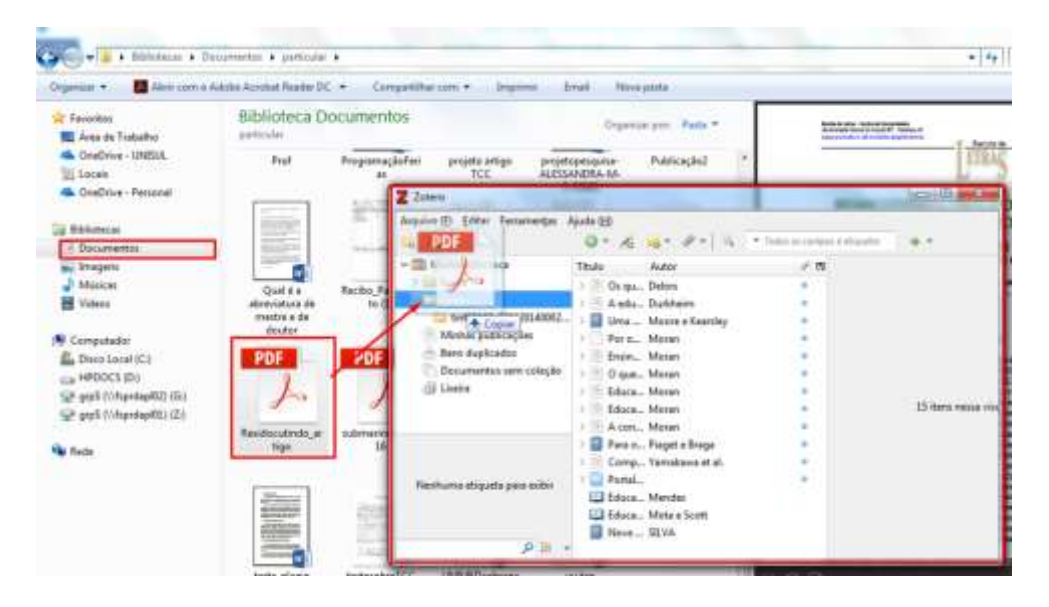

### <span id="page-24-0"></span>5.1.6 Anexar arquivo no item que contém apenas dados bibliográficos

Você pode anexar o arquivo (formato pdf) ou anexar links com o html nos itens que possuem apenas dados bibliográficos. Para isso clique com o botão direito no mouse em cima do item desejado, como demonstra a figura.

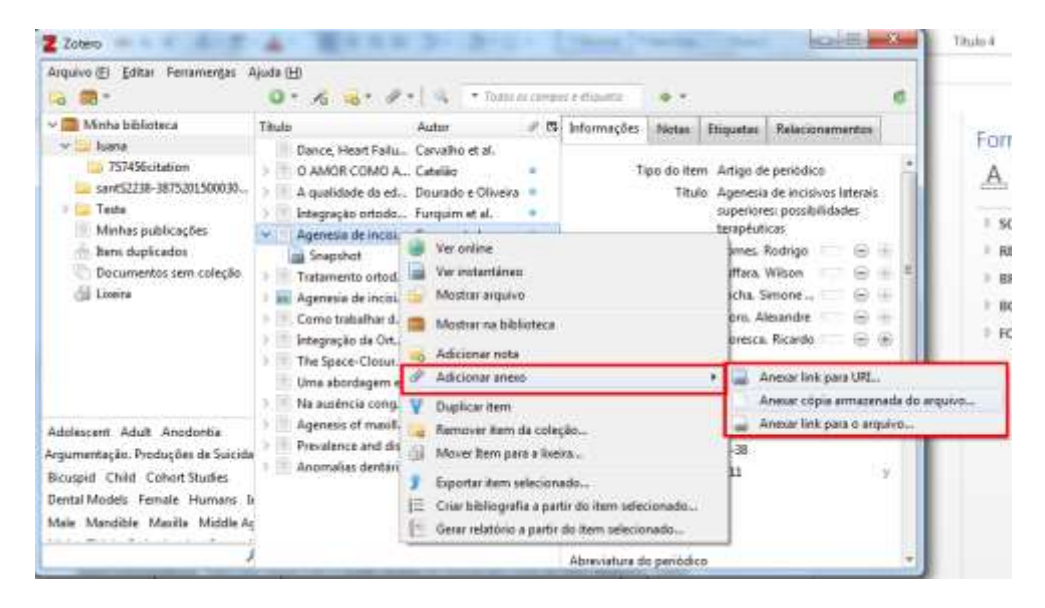

# <span id="page-25-0"></span>5.1.7 Adicionar itens bibliográficos por identificadores

O Zotero pode automaticamente adicionar itens a sua biblioteca com certos identificadores únicos. Clique no botão "Adicionar Item por Identificador", digite um número: ISBN, Identificador de Objeto Digital (DOI) ou ID PubMed e tecle enter. O item irá aparecer em sua biblioteca com os dados bibliográficos.

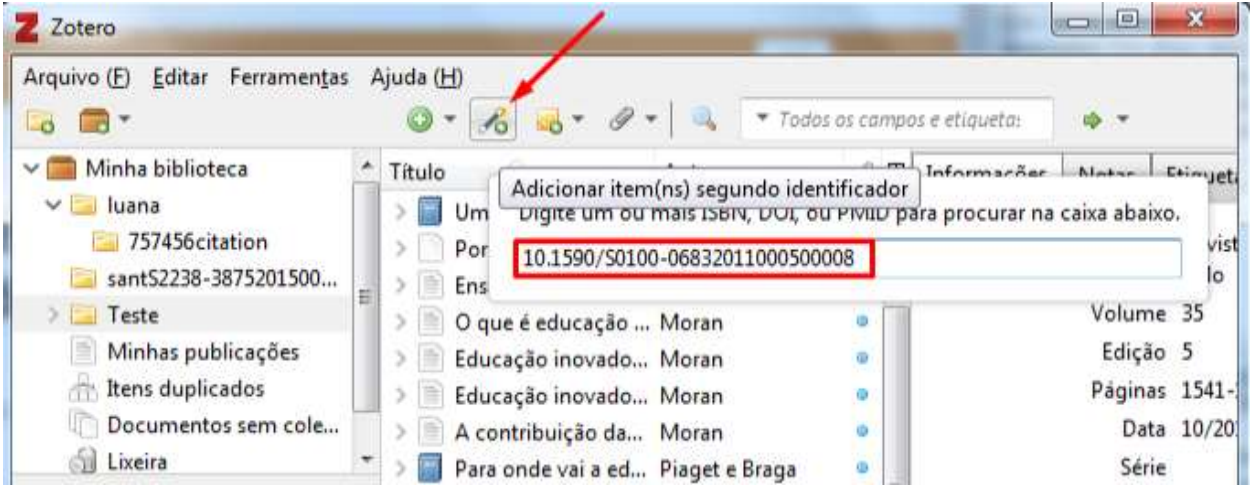

#### <span id="page-26-0"></span>5.1.8 Adicionar manualmente dados bibliográficos no Zotero

Clique no ícone de "mais" (+) verde na coluna central. Selecione o tipo de item que você quer criar no menu, por exemplo, artigo de periódico, livro, entrevista, patente e etc. Você pode ver mais tipos de itens ao final do menu. Uma vez selecionado um tipo de item, aparecerá na coluna do centro um item em branco. A partir disso, você pode digitar manualmente as informações bibliográficas na coluna da direita. Clique em qualquer um dos campos na coluna para começar a inserir suas informações. Se você tem autores adicionais, você pode clicar no + próximo ao primeiro autor para adicionar outros campos. Quando você tiver terminado de inserir todas as informações, você poderá colocar anexos.

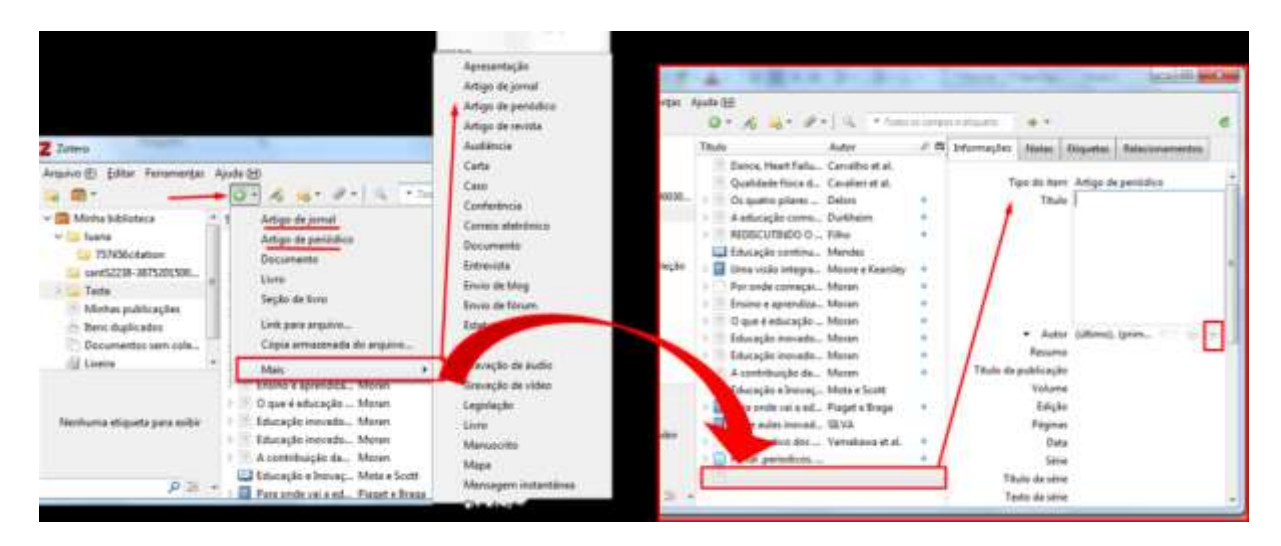

# <span id="page-28-0"></span>5.2 Editar Informações dos dados bibliográficos dos Itens nas colunas de Informações/Notas/Etiquetas/Relacionamentos

Na coluna da direita do seu painel do Zotero, você pode visualizar e editar informações sobre um item específico. Selecione o item na coluna central e clique em:

**Informações:** Você pode editar as caixas de texto ao clicar nelas. Você também pode editar as caixas do Object ID ao clicar nelas e selecionando uma opção diferente. Você pode adicionar ou deletar um autor/contribuinte/editor ao clicar nos ícones de mais (+) ou menos (-). O tipo de criador pode ser mudado ao clicar no descritor (autor, editor, etc);

**Notas**: você também pode adicionar notas, anexos;

**Etiquetas**: para inserir anexos, tags assuntos relacionados ao documento que poderão ser recuperadas no momento da pesquisa **Relacionamento**: você pode relacionar um item com outros itens que possuem alguma relação com o tema de pesquisa ou de autoria.

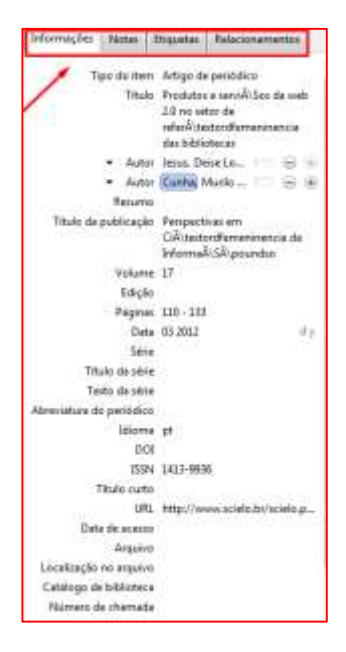

### <span id="page-29-0"></span>5.3 Como eliminar documentos (itens) duplicados

Em caso de documentos duplicados, clique no link "Itens Duplicados" localizado na coluna da esquerda, verifique os itens que aparecem duplicados e clique em "mesclar", localizado na coluna da direita.

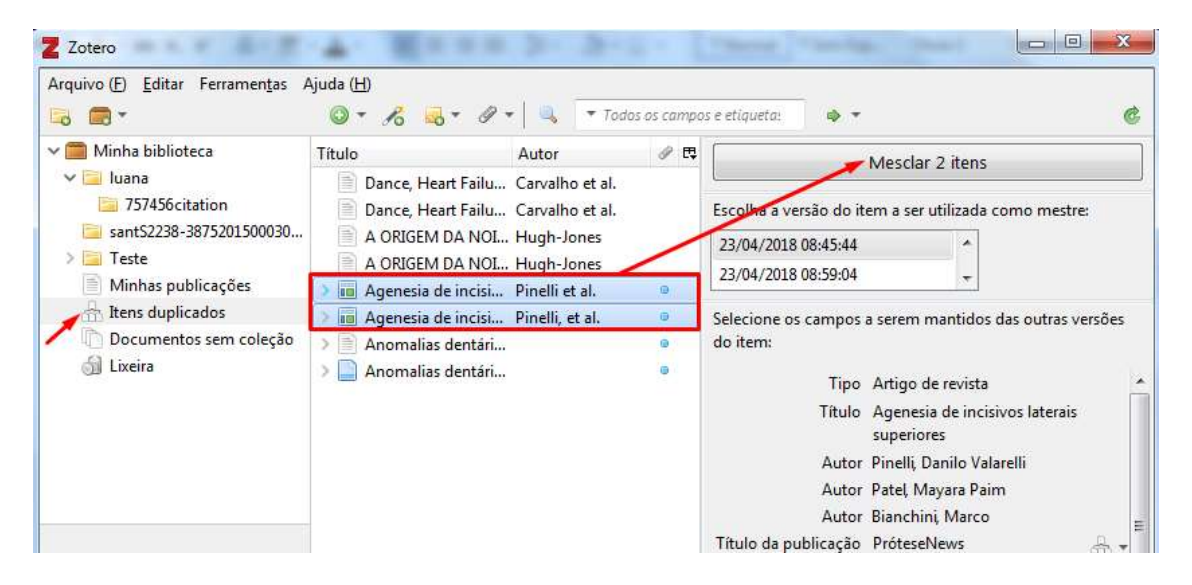

# <span id="page-30-0"></span>**6 COMO SALVAR DADOS BIBLIOGRÁFICOS DOS DOCUMENTOS (ITENS) NO ZOTERO WEB**

Caso não possa utilizar o Zotero – versão desktop, entre na página do Zotero.org e faça o seu login. A partir disso, pode salvar os dados bibliográficos dos itens no Zotero Web utilizando o conector Zotero dos navegadores Chrome e Mozilla, da mesma forma que foi apresentada na seção 5.1.

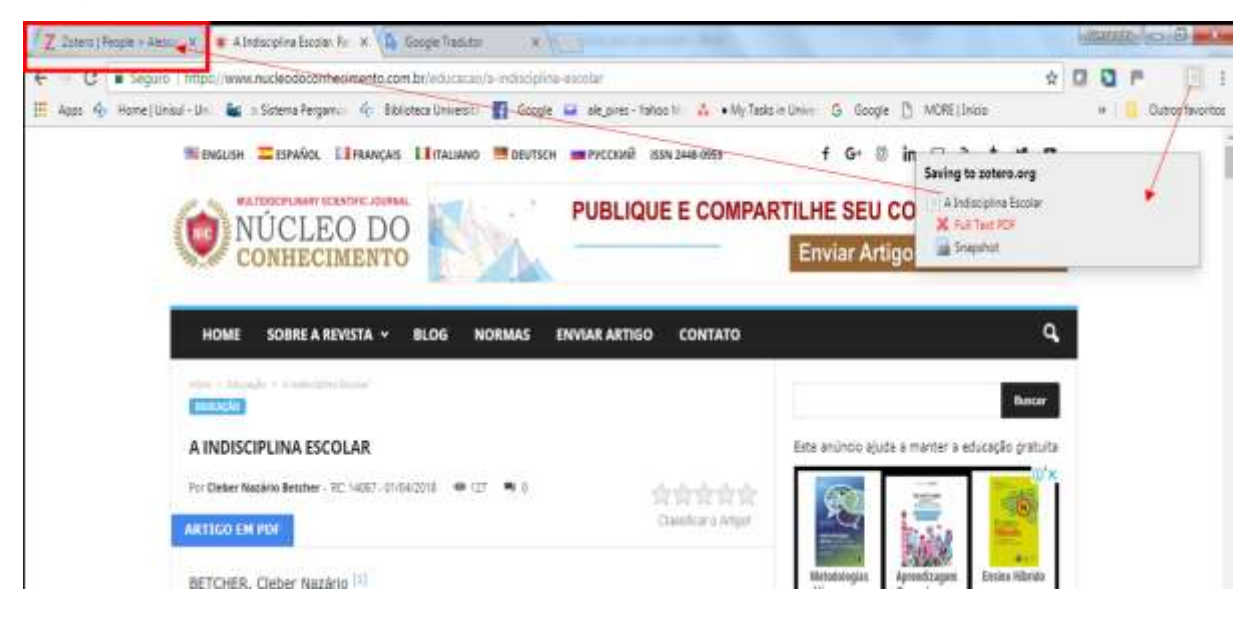

Em seguida o documento aparecerá na pasta Biblioteca, clique sobre ele e aparecerá detalhes do documento. Caso algum campo esteja descrito errado você pode clicar em "Editar" para alterar o que for necessário, em seguida, salve.

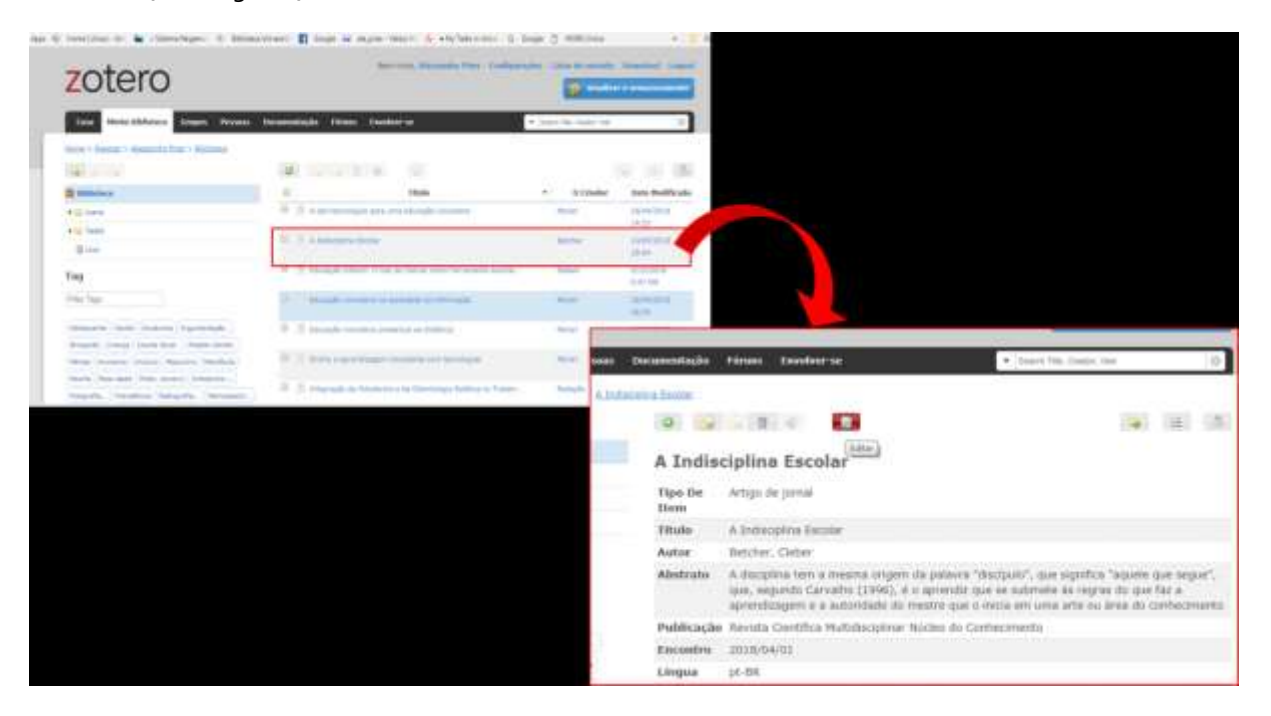

#### <span id="page-32-0"></span>**7 COMO VISUALIZAR O ZOTERO NO EDITOR WORD OU LIBREOFFICE**

Após a instalação do software Zotero a integração com os editores de texto é automática.

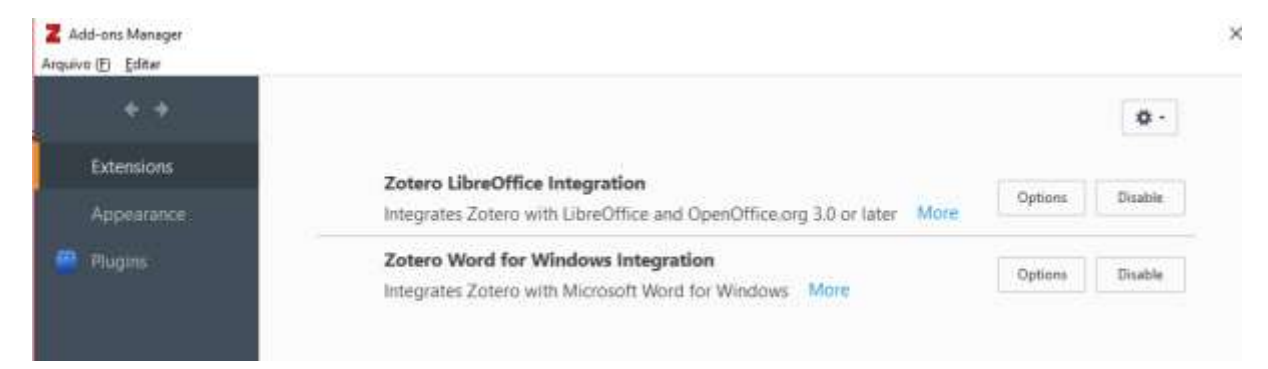

Caso não ocorra a integração você terá que instalar os pluggins manualmente.

Saiba mais em: https://www.Zotero.org/support/word\_processor\_plugin\_usage

 $H \cdot \sigma$ Zotayo versio-capacitação - Microsoft Word **m Constitute Planna** Betermann Сигирализации **Bensilis** Tehniko Ziters: Summerter **Holme Texas** Chilament Artennis 巴  $EZ$ Bitter Antis Addison Cluban Belography 10 United Obstone **Delain**  $11 - 11 - 110$ . an **The Contract Brown Brook (Bride) 6** Caso não ocorra você terá que instalar os pluggins manualmente. Salba mais em: https://www.zotero.org/support/word\_processor\_plugin\_usage¶ ٠ ł

Ao abrir o Word você encontrará uma nova aba "Zotero" em seu editor de texto.

Esta aba permite a inserção de citações e referências utilizando estilos que padronizam a produção acadêmica.

### <span id="page-34-0"></span>**8 CITAÇÕES E REFERÊNCIAS NO WORD**

Primeiramente, abra o Zotero versão Desktop e na aba Editar – preferências - citação, escolha o formato que você queira que as citações e referências sejam organizadas (ver seção 4,2). Em seguida, deixe o cursor onde será inserida a citação no texto.

Clique no item Add/Edit CItation e digite o nome do autor ou palavra que represente o documento. Escolha o documento e clique sobre o documento ou clique em "ok"; o Zotero inserirá a citação automaticamente.

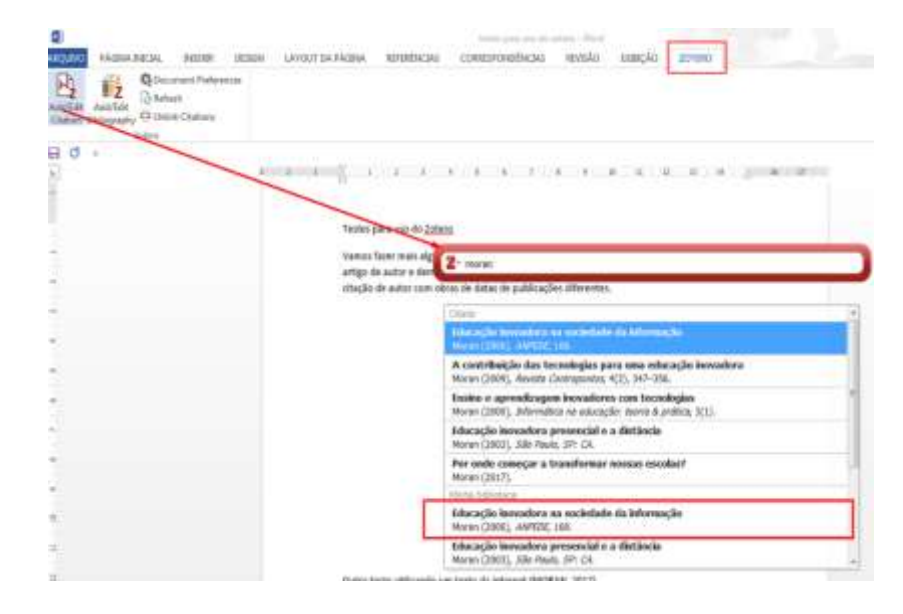

Caso você queira fazer uma citação com vários documentos, após a primeira consulta clique sobre o documento (não tecle enter) continue digitando outra expressão ao lado da primeira e por último tecle enter.

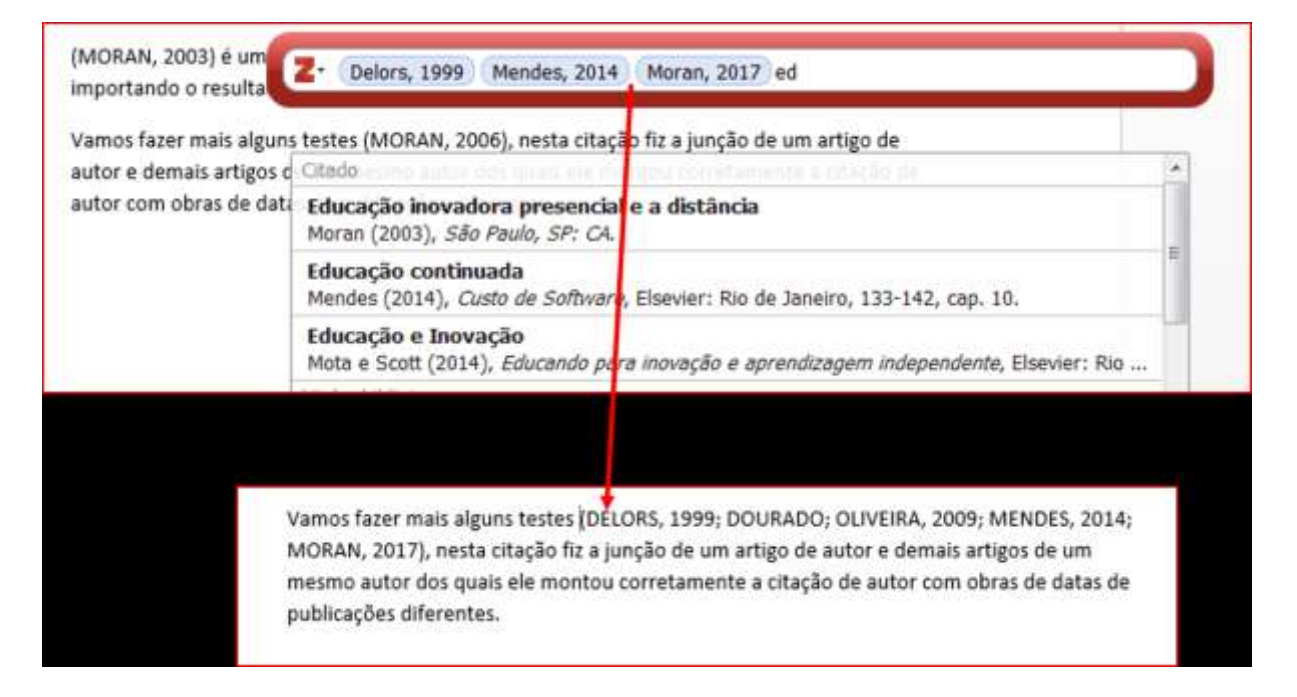

# <span id="page-36-0"></span>8.1 Adicionar número de página (s) ou outras informações nas citações

Você pode adicionar número de página (s) ou outras informações, para isso dê um duplo clique em cima do sobrenome do autor que aparecerá a caixa para preencher com os dados necessários.

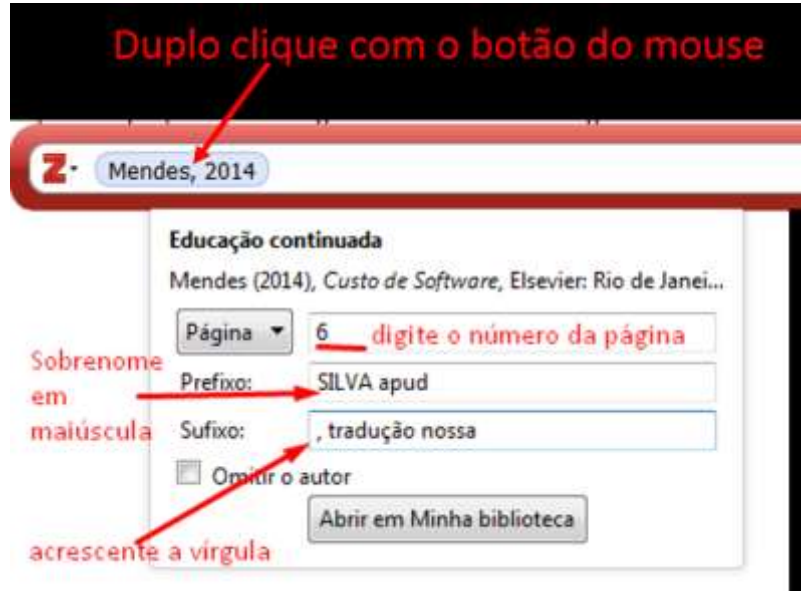

Veja como fica a citação no texto:

(SILVA apud MENDES, 2014, p. 6, tradução nossa).

### <span id="page-37-0"></span>8.2 Gerar a lista de referências

Para gerar as referências das citações de seu texto, clique no item Add/Edit Bibliography

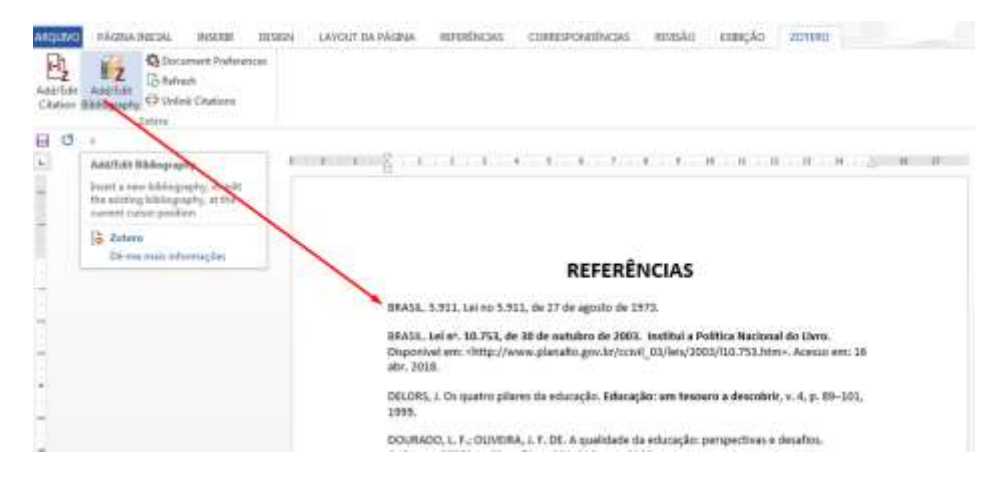

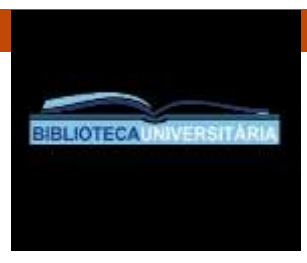

# Equipe Setor de Referência

Alessandra Pires